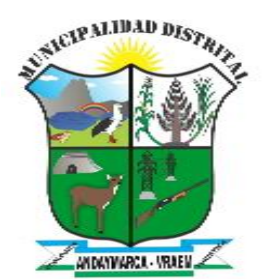

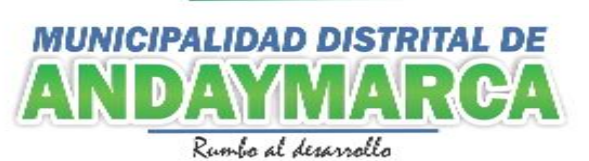

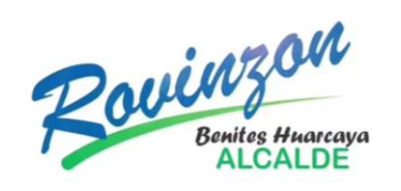

# **MANUAL DE USUARIO DEL SISTEMA DE MESA DE PARTES**

**VIRTUAL**

**PARA EL PÚBLICO EN GENERAL**

**Andaymarca – 2024**

### **1. DIRECCIÓN WEB**

Toda aquella persona ya sea jurídica o natural puede hacer el uso del sistema de mesa de partes virtual accediendo a [https://www.muniandaymarca.com](https://www.muniandaymarca.com/)

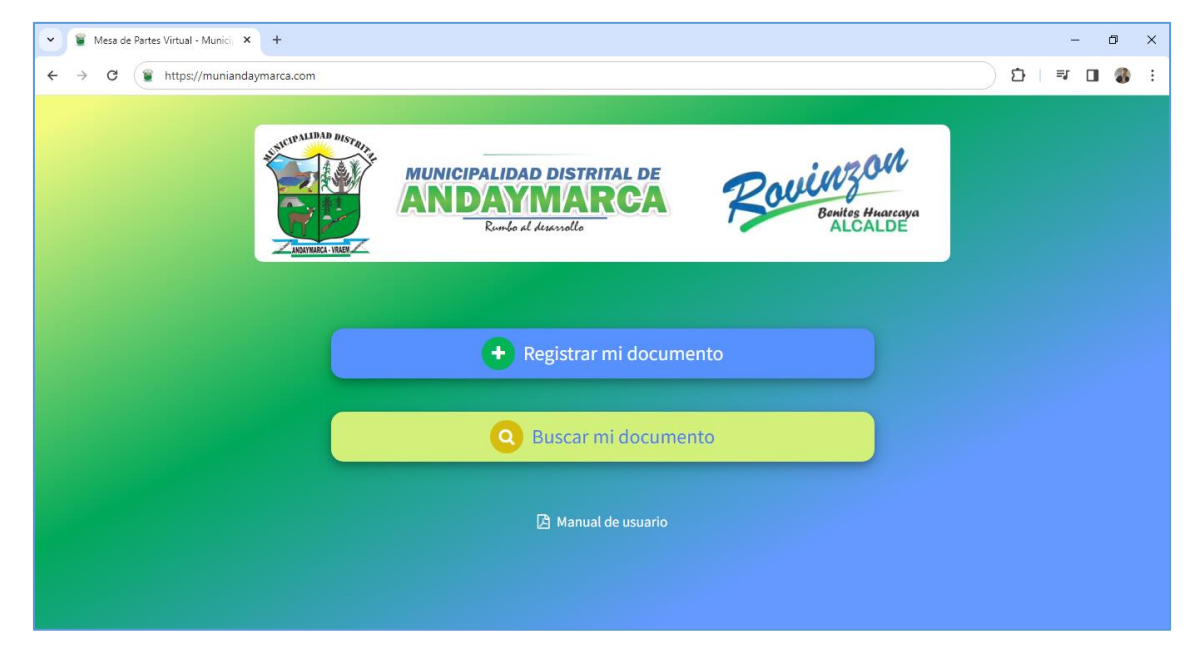

## **2. REGISTRAR DOCUMENTO**

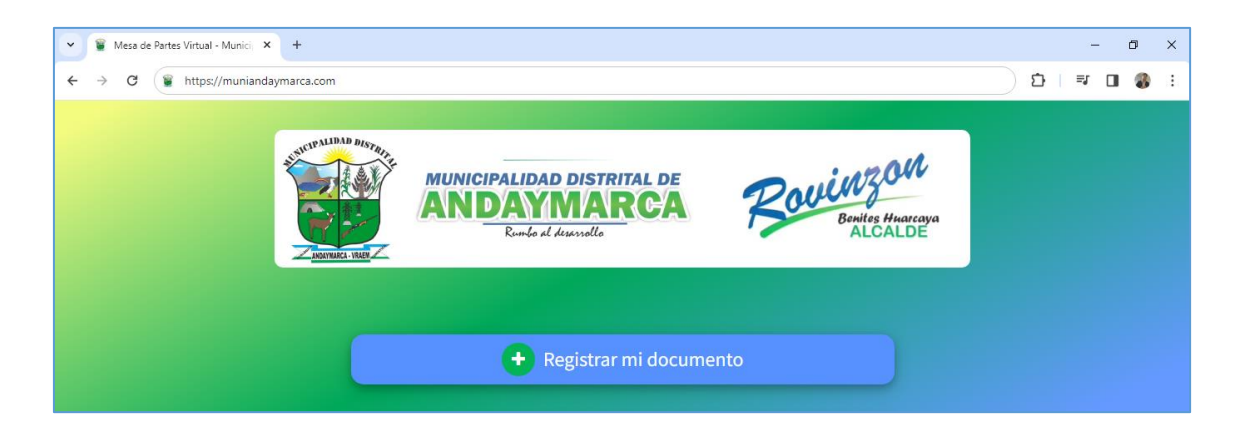

- Ir a la opción de **Registrar mi documento**
- Registrar la sección de **1.- DOCUMENTO** con toda la información solicitada. En donde deberá seleccionar el tipo de documento a registrar, el número de folios, el asunto y su documento en formato PDF.

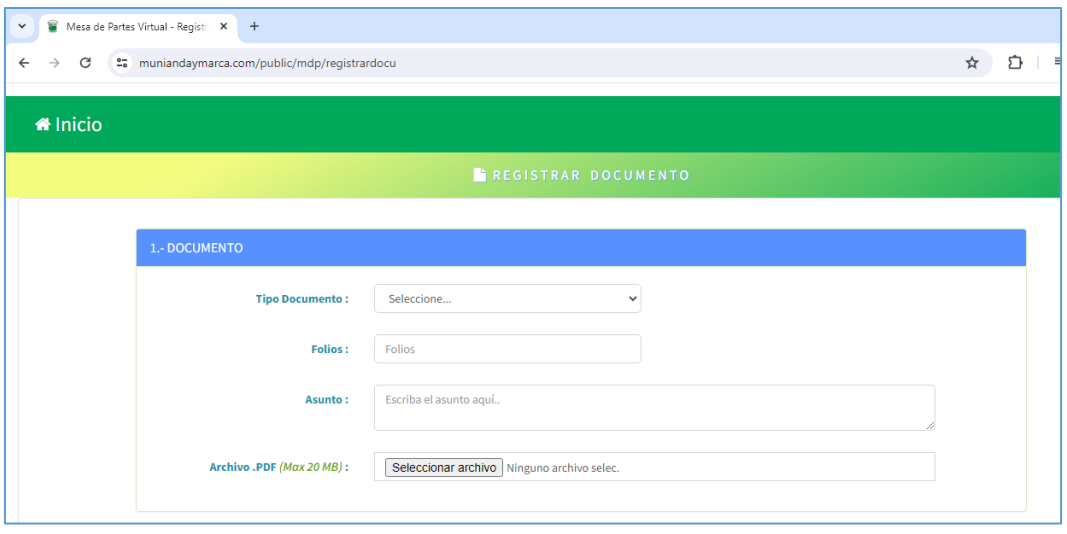

- Registrar la sección de **2.- REMITENTE** con toda la información solicitada. En donde deberá seleccionar el tipo de persona (Natural o Jurídica) a registrar, el número de documento, nombre o razón social, correo electrónico, el asunto y su número de celular.

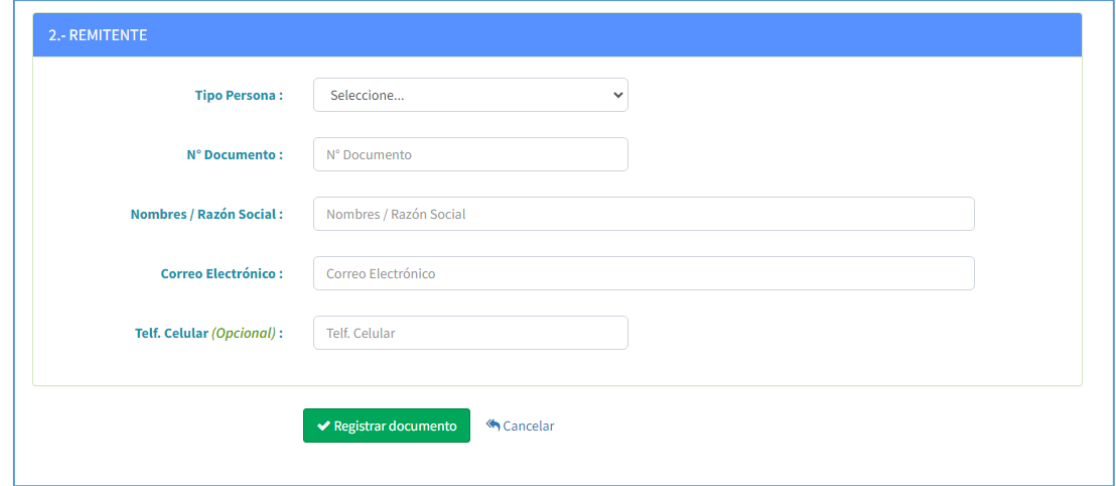

- Hacer clic en el botón Registrar, para guardar la información.

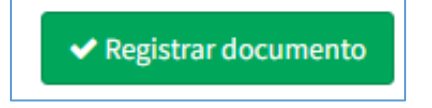

Una vez registrado, podrá imprimir o descargar su cargo en formato digital, como se muestra a continuación.

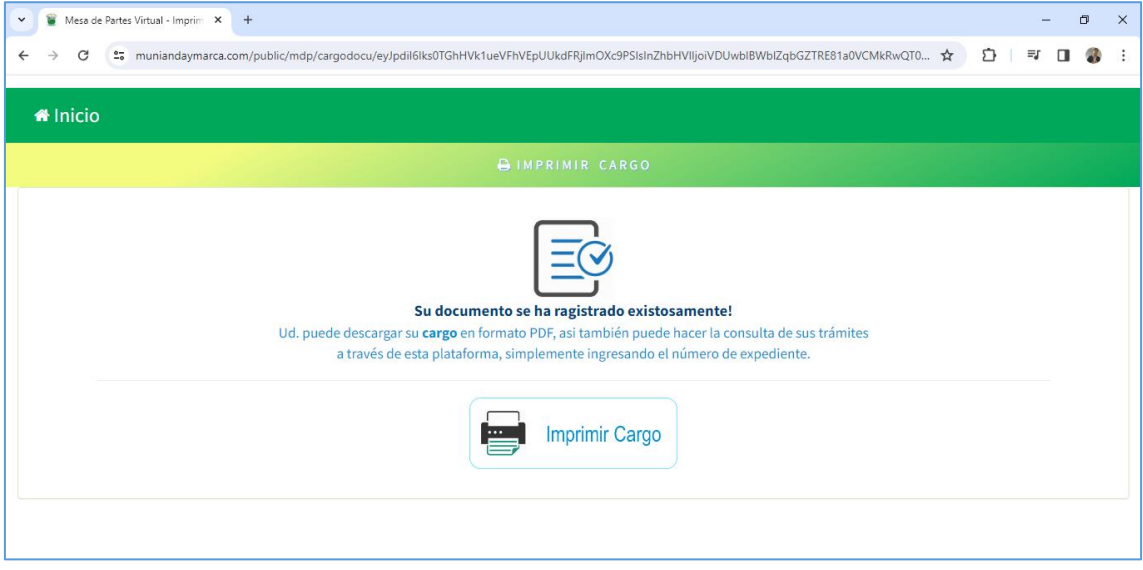

- Imprimir **cargo**: Para ello hacer clic en la opción de imprimir cargo, lo cual generará en formato PDF el cargo que contiene la información como Num de expediente, datos del remitente y código de seguridad (sirve para hacer seguimiento del expediente).

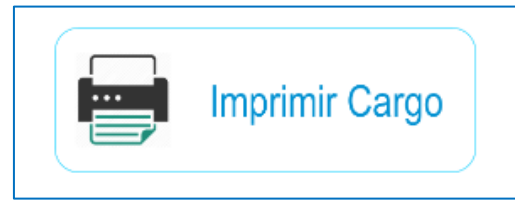

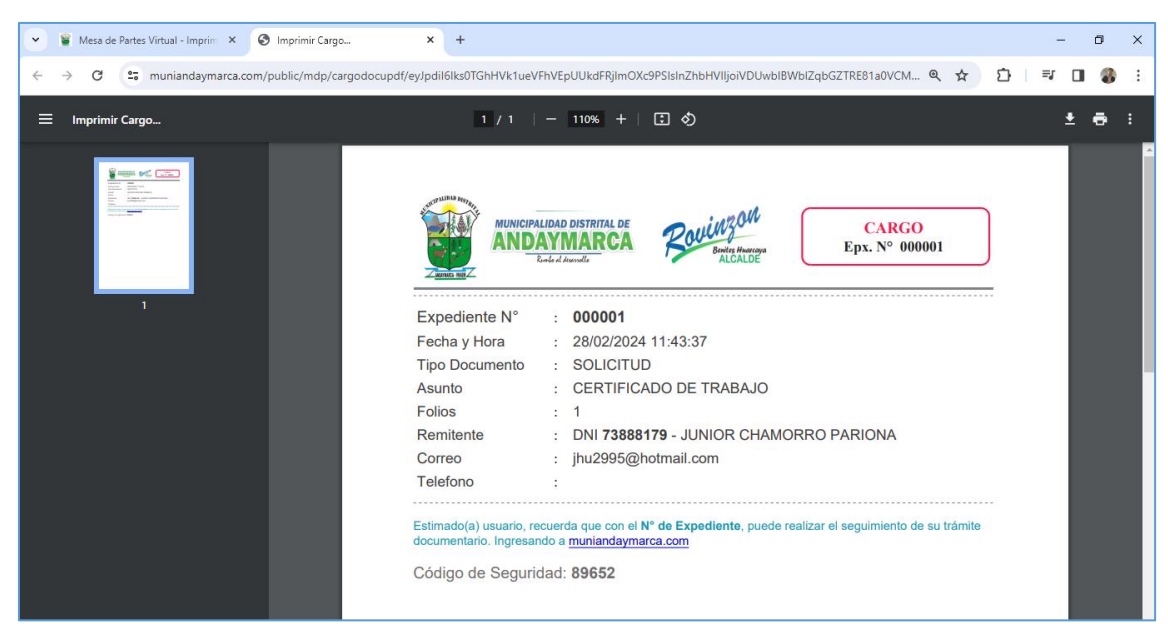

Es importante recordar el **código de seguridad** y el **número de expediente**, ya que se solicitará para el seguimiento del expediente.

# **3. BUSCAR DOCUMENTO**

En la página principal ubicado en <https://www.muniandaymarca.com/> elegir la opción de **Buscar mi documento**

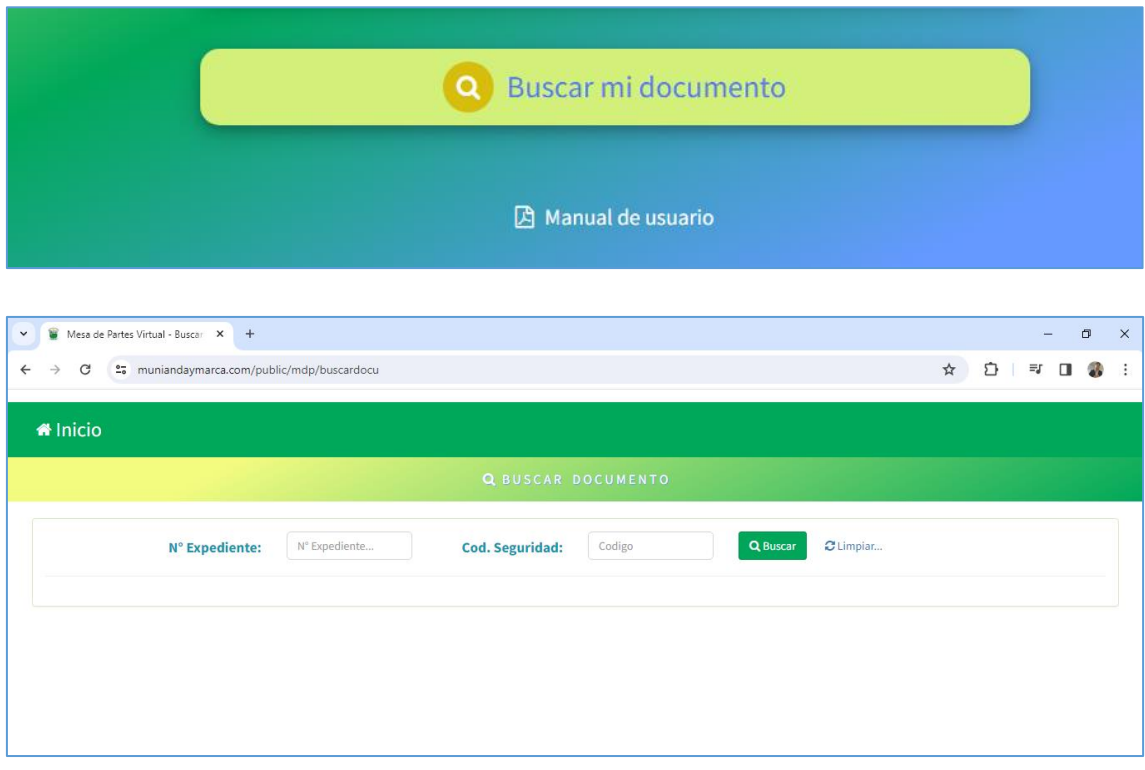

- Escribir el **número de expediente** y **código de seguridad** que aparece en el cargo, para buscar.

**Número de expediente**:

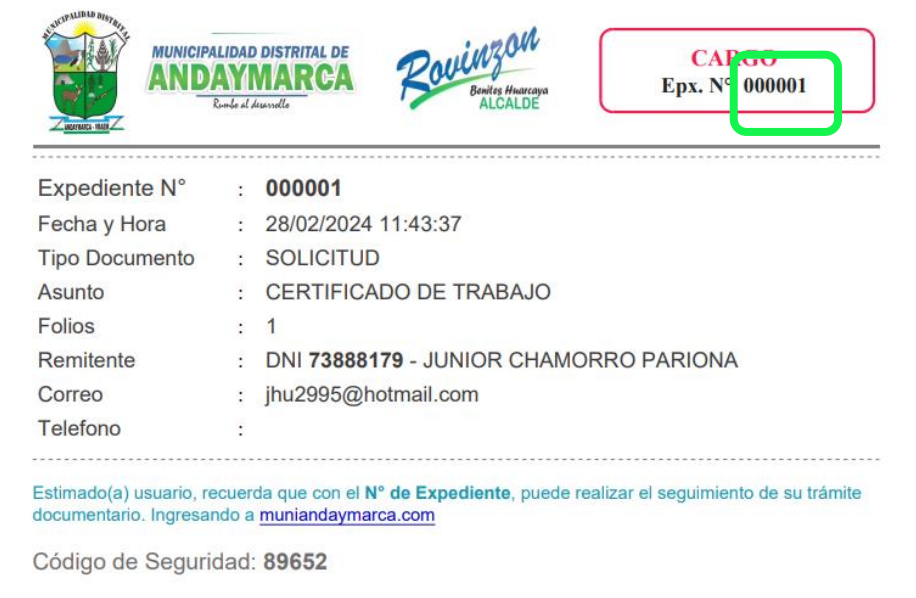

# **Código de seguridad**

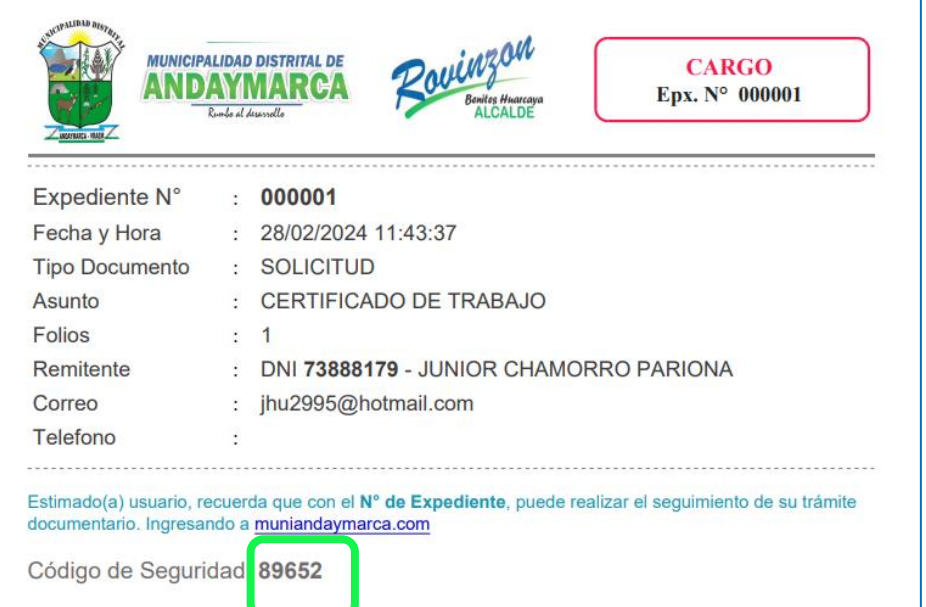

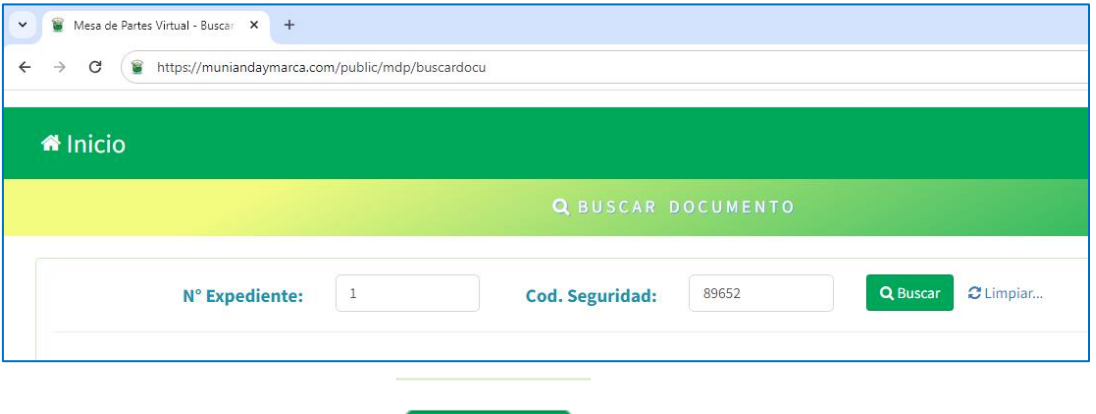

Q Buscar

- Presionar el botón de buscar y mostrará los resultados.

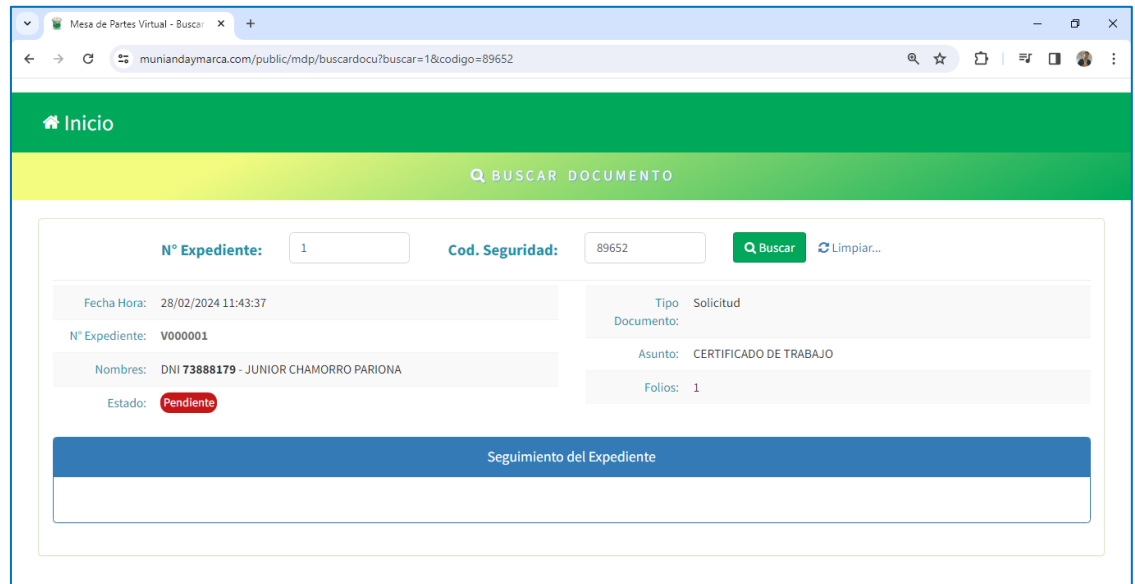

### **4. MANUAL DE USUARIO**

Ubicado en la página principal, sirve de guía para todos los usuarios del sistema de mesa de partes virtual de la Municipalidad Distrital de Andaymarca.

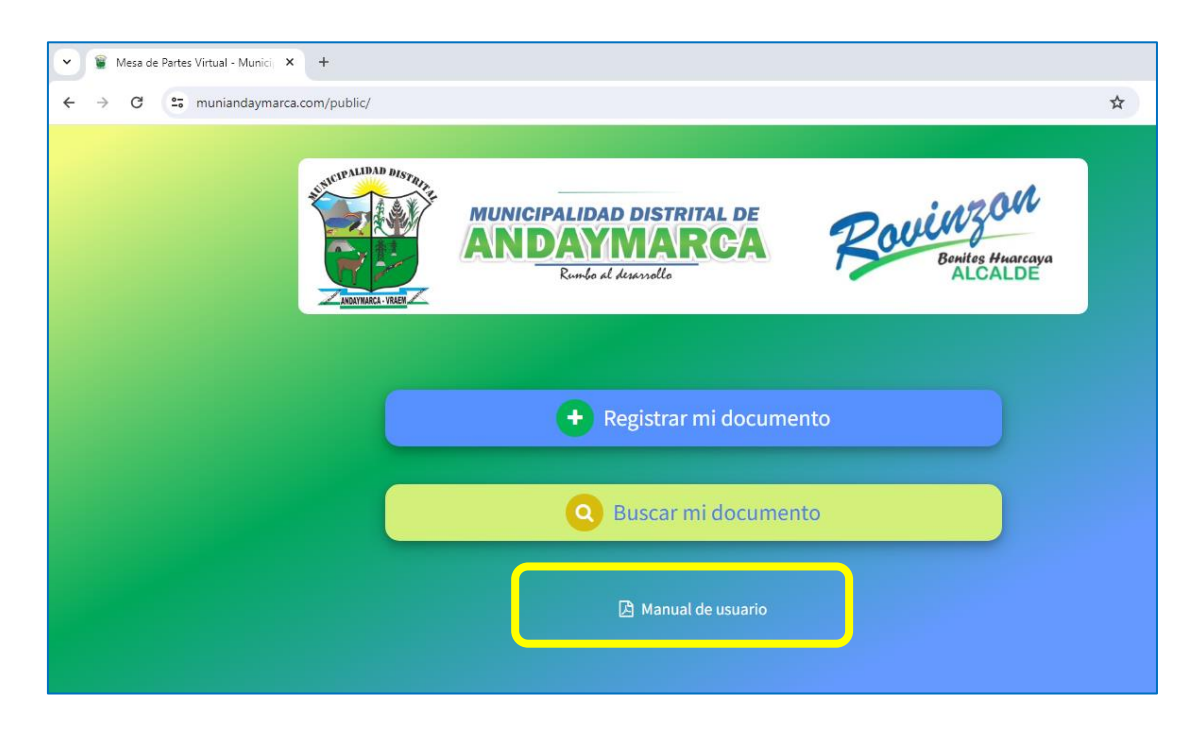